## cansetup Documentation

Release latest

### **CONTENTS**

| 1 | How To Download Canon Printer Drivers?                                        | 3 |
|---|-------------------------------------------------------------------------------|---|
| 2 | How to setup Canon printer on MAC?                                            | 5 |
| 3 | How to install & setup Canon Wireless Printer without a USB cable connection? | - |

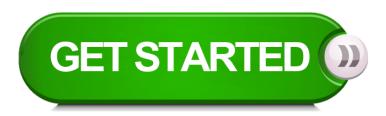

Canon is a very good printing device these days. It gives us so many features. If you are connecting your printer very first time, you need to keep in mind so many things. But, with the help of this article you will definitely get easy and complete information about Canon ij setup. If you really want to install your canon printer so the very first thing you need to download and install your canon drivers.

CONTENTS 1

2 CONTENTS

#### **CHAPTER**

#### **ONE**

#### **HOW TO DOWNLOAD CANON PRINTER DRIVERS?**

- 1. Open your web browser and go to "canon.com/ijsetup".
- 2. Now, you will be asked to choose your preferred language and your country. Do the same.
- 3. After that, you will be redirected to the sign up page.
- 4. Login to your account by providing the required login details.
- 5. Create an account if you are a new user.
- 6. Then, you will be taken to the Product selection window.
- 7. Enter the model number of your printer and then, click "Go".
- 8. Select your device and you will then see a download button.
- 9. Click the download button to start the downloading process.

| cansetup Documentation, Release latest |  |  |
|----------------------------------------|--|--|
|                                        |  |  |
|                                        |  |  |
|                                        |  |  |
|                                        |  |  |
|                                        |  |  |
|                                        |  |  |
|                                        |  |  |
|                                        |  |  |
|                                        |  |  |
|                                        |  |  |
|                                        |  |  |
|                                        |  |  |
|                                        |  |  |
|                                        |  |  |
|                                        |  |  |
|                                        |  |  |
|                                        |  |  |
|                                        |  |  |
|                                        |  |  |
|                                        |  |  |
|                                        |  |  |
|                                        |  |  |
|                                        |  |  |
|                                        |  |  |
|                                        |  |  |
|                                        |  |  |
|                                        |  |  |
|                                        |  |  |
|                                        |  |  |
|                                        |  |  |
|                                        |  |  |
|                                        |  |  |
|                                        |  |  |
|                                        |  |  |
|                                        |  |  |
|                                        |  |  |
|                                        |  |  |
|                                        |  |  |
|                                        |  |  |

### **HOW TO SETUP CANON PRINTER ON MAC?**

- 1. Insert cartridges and turn **ON** your Canon printer.
- 2. Connect your canon printer via  ${\bf USB}$  cable.
- 3. Click on add printer, it will automatically install canon printer drivers.
- 4. If it above steps does not work, you need to download printer drivers from canon.com/ijsetup mac.
- 5. Click on downloaded file to install Canon printer.

| cansetup Documentation, Release latest |  |
|----------------------------------------|--|
|                                        |  |
|                                        |  |
|                                        |  |
|                                        |  |
|                                        |  |
|                                        |  |
|                                        |  |
|                                        |  |
|                                        |  |
|                                        |  |
|                                        |  |
|                                        |  |
|                                        |  |
|                                        |  |
|                                        |  |
|                                        |  |
|                                        |  |
|                                        |  |
|                                        |  |
|                                        |  |
|                                        |  |
|                                        |  |
|                                        |  |
|                                        |  |
|                                        |  |
|                                        |  |
|                                        |  |
|                                        |  |
|                                        |  |
|                                        |  |
|                                        |  |
|                                        |  |
|                                        |  |
|                                        |  |
|                                        |  |
|                                        |  |
|                                        |  |
|                                        |  |
|                                        |  |
|                                        |  |
|                                        |  |
|                                        |  |

# HOW TO INSTALL & SETUP CANON WIRELESS PRINTER WITHOUT A USB CABLE CONNECTION?

- 1. Locate the **WPS** button on the **WIFI** router.
- 2. Open the control panel and click on the "Add Printer" option.
- 3. It will search for an available printer, once you see your Printer select and press next.
- 4. It will download and install the Printer drivers for Windows database.
- 5. If your Printer is not on the list, do not worry to visit canon.com/ijsetup.
- 6. Type your Printer model, hit on download to get drivers as per your Printer model.
- 7. Once you see the drivers' downloaded file open it.
- 8. Select the options to install a wireless Printer without a **USB** cable connection.
- 9. After a few clicks, you will ask to press the WPS button on the WIFI router.
- 10. Press the WPS button on your WIFI router and press the ok button on your Printer.
- 11. Once you see a connection successful on your Printer screen, check with test printout.